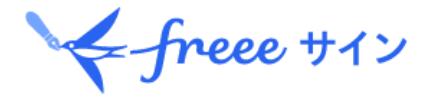

## 電子契約利用ガイド

1 Copyright © 2022 freee sign Inc. All Rights Reserved.

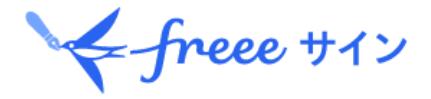

# **. freee**サインを 利用した電子契約

**1.freee**サインとは

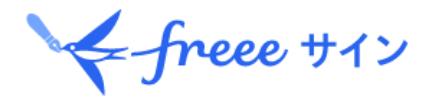

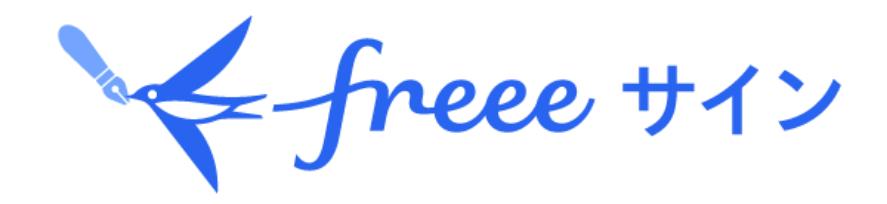

**freee**サイン は契約業務をワンストップでカバーする、 ワンストップ電子契約サービスです。 文書作成~締結~保管まで全てクラウド上で行うこと ができます。

### **freee**サインにおける電子契約締結のイメージ

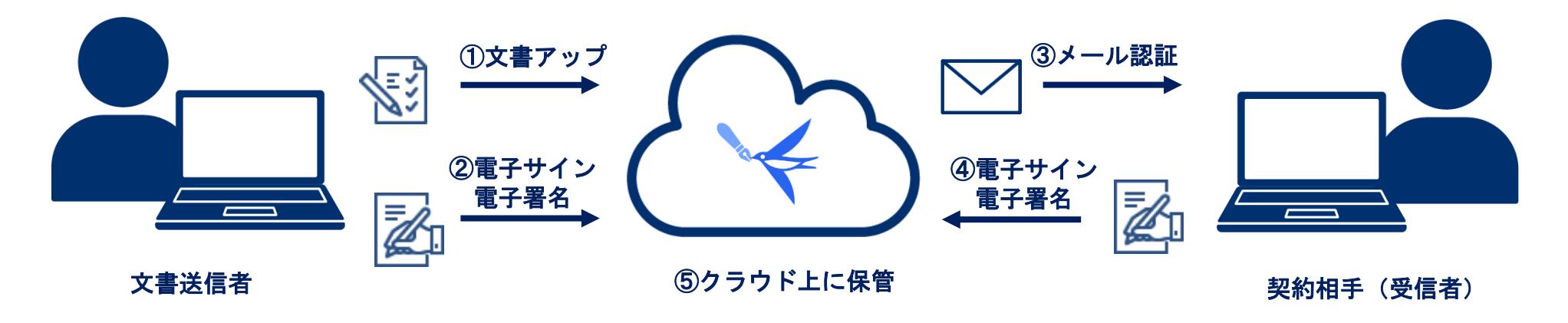

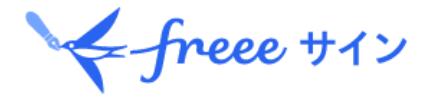

## **.** 受信側(スタッフ)の操作方法

**1. freee**サインを利用した電子契約の概要

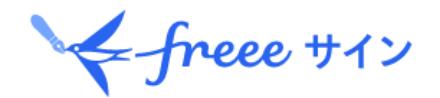

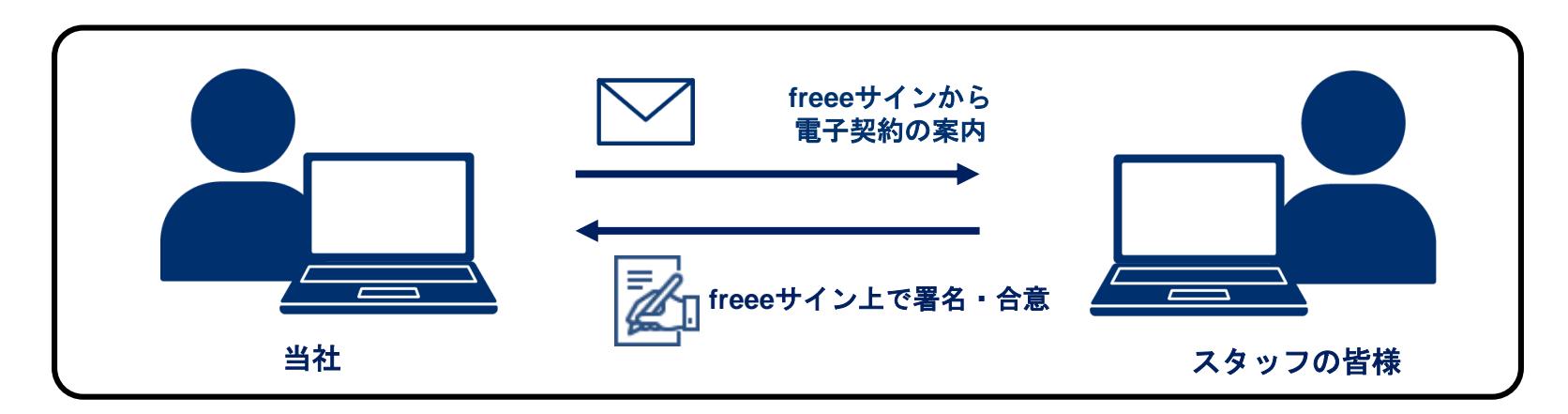

**freee**サインで電子契約の受信・受領・署名するにあたり、 特別な準備やご対応は必要ありません。

### 【契約締結の流れ】

**1.**当社から登録済みのメールアドレスへ電子契約の案内を送信 **2.**電子契約の案内メールを受信 **3.**受信した案内メールから**freee**サインにアクセス **4.freee**サイン上で氏名を入力し、契約内容を確認 **5.freee**サイン上で署名・合意 **6.**当社が**freee**サイン上で署名内容を確認し、締結完了 **7.**当社から登録済みのメールアドレスへ締結完了の通知を送信

## 2. freeeサイン (スマートフォン) での署名·合意方法

#### ① 受信したメール(※)を開封します。 ②「文書を確認する」

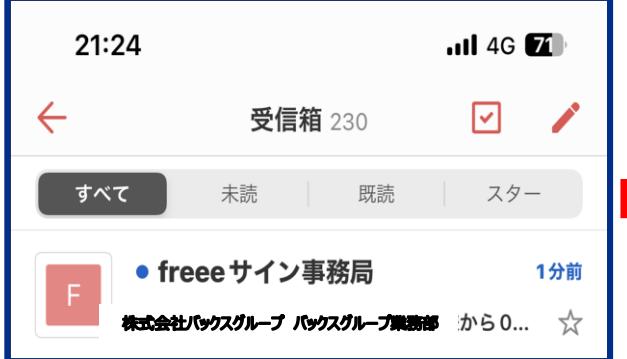

※ **@ninja-sign.com**のドメイン からメールを受信できるよう設 定してください。

### を 選択します。

 $\leftarrow$ 

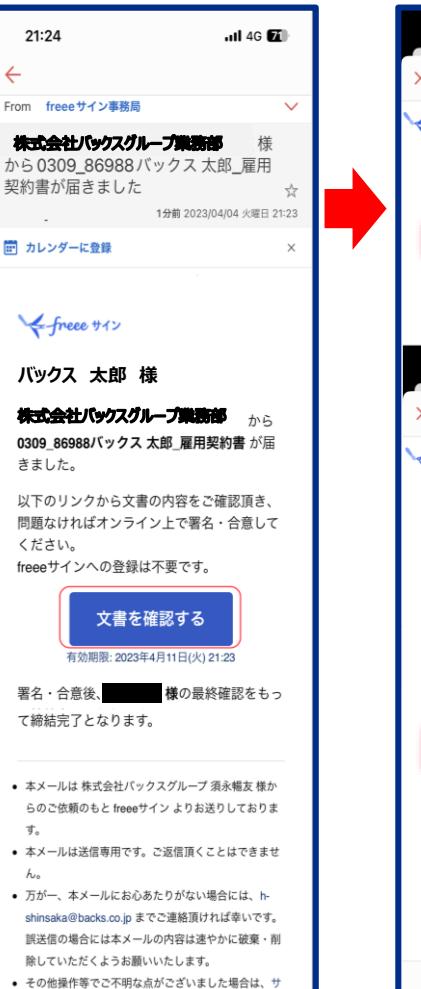

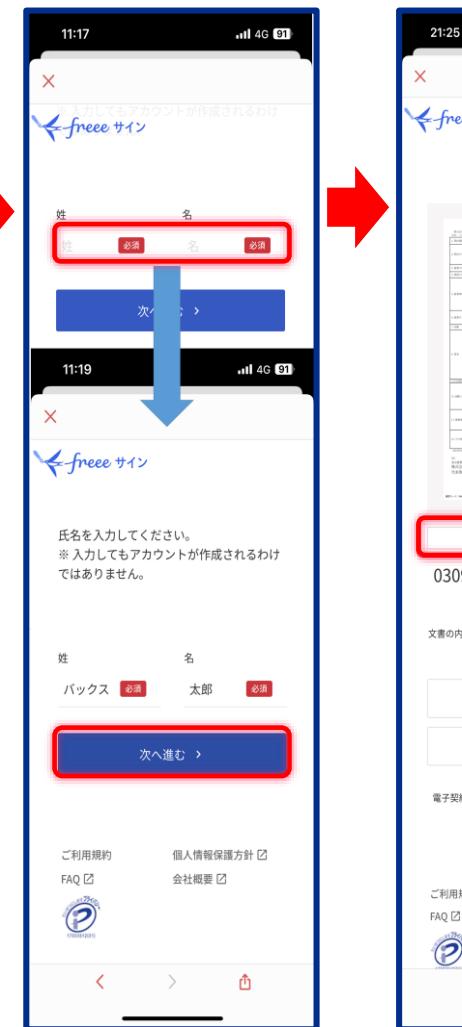

#### ③姓と名を入力します。 ④プレビューを選択します。 ※契約内容を確認できます。

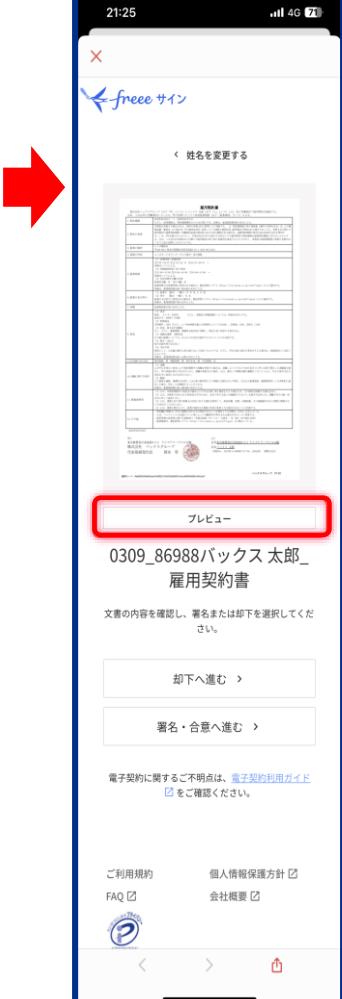

ポートまでご連絡頂ければ幸いです。

## 2. freeeサイン (スマートフォン) での署名·合意方法

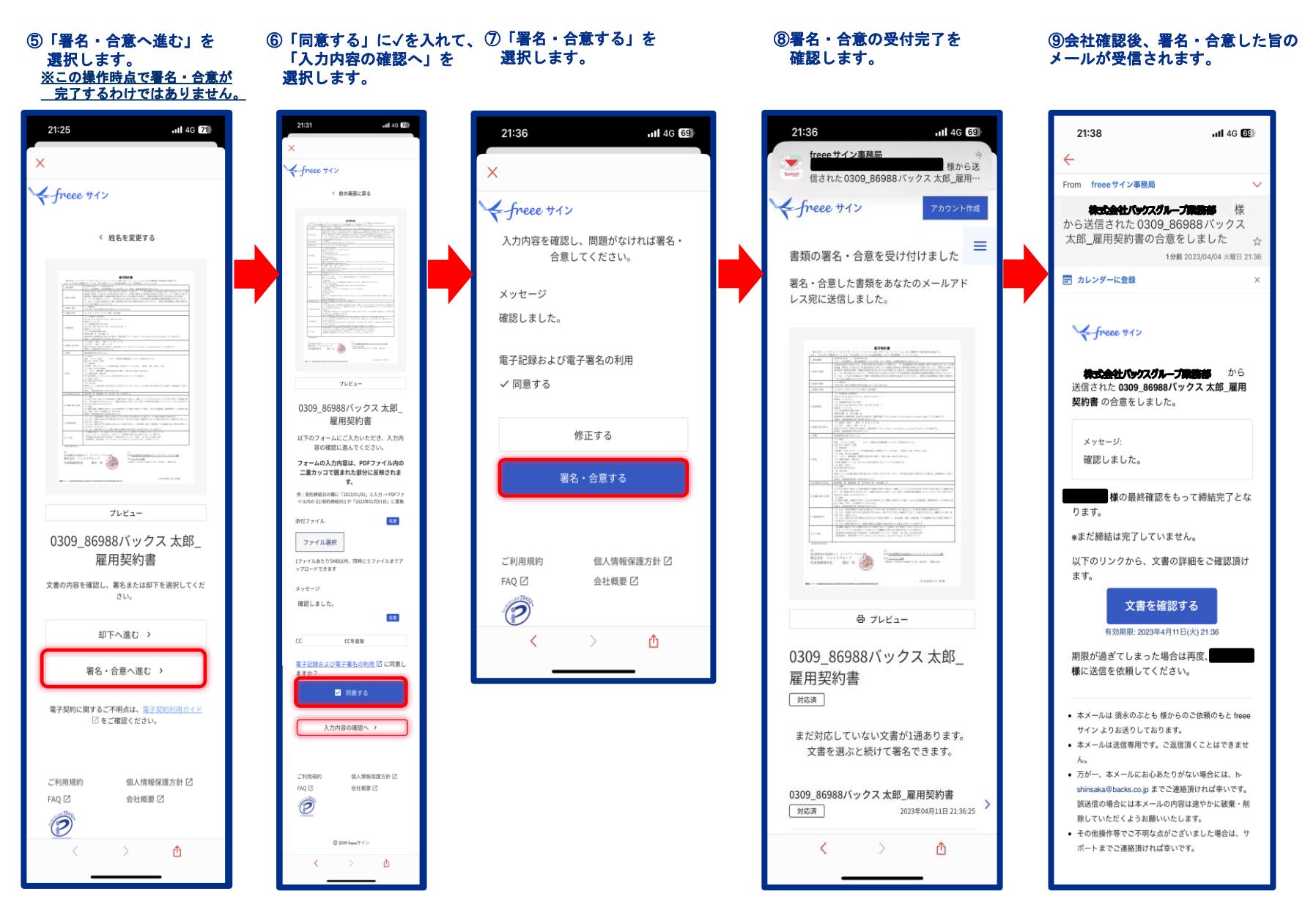

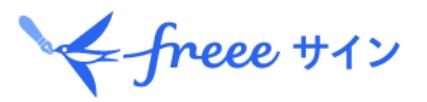

#### ① 「文書を確認する」を 選択します。

※ **@ninja-sign.com**のドメインからメールを受信できるよう設定してください。

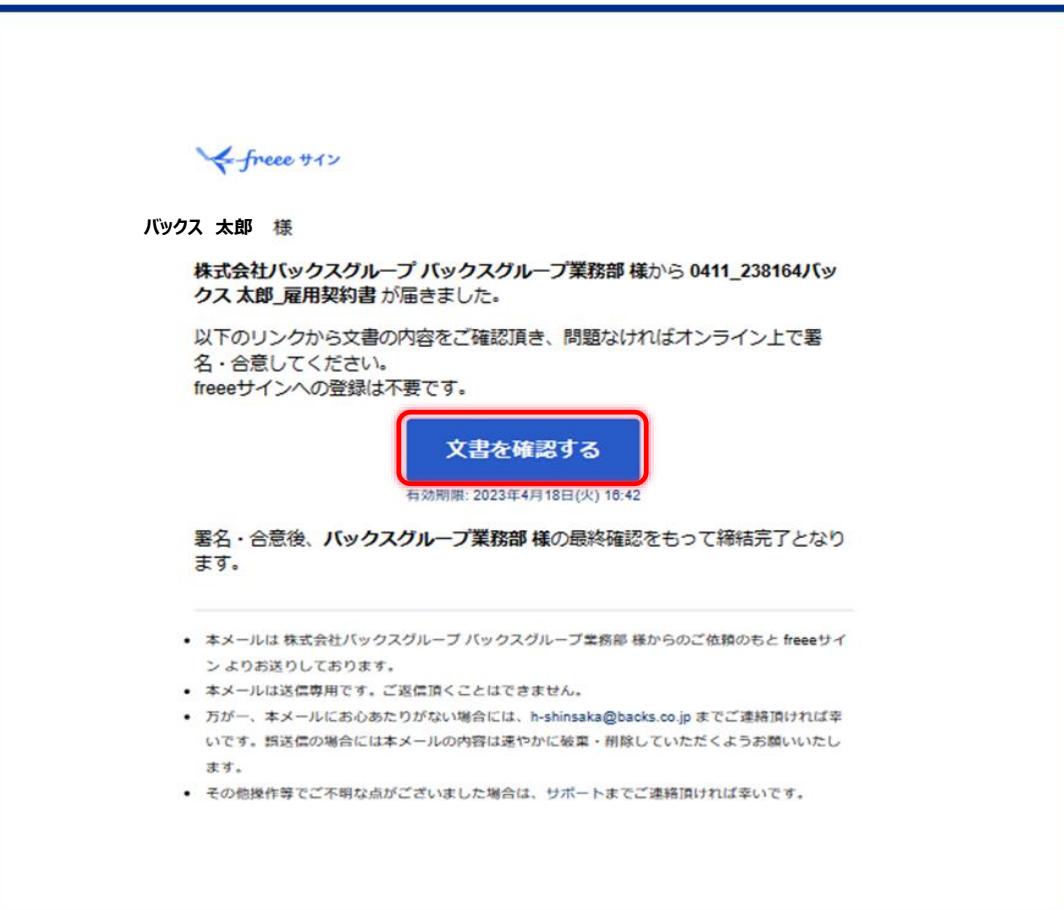

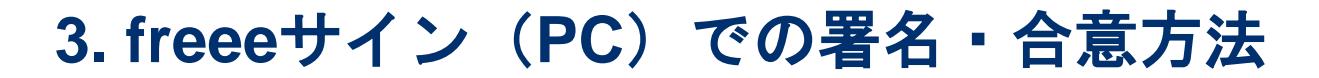

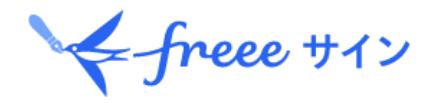

②姓と名を入力します。

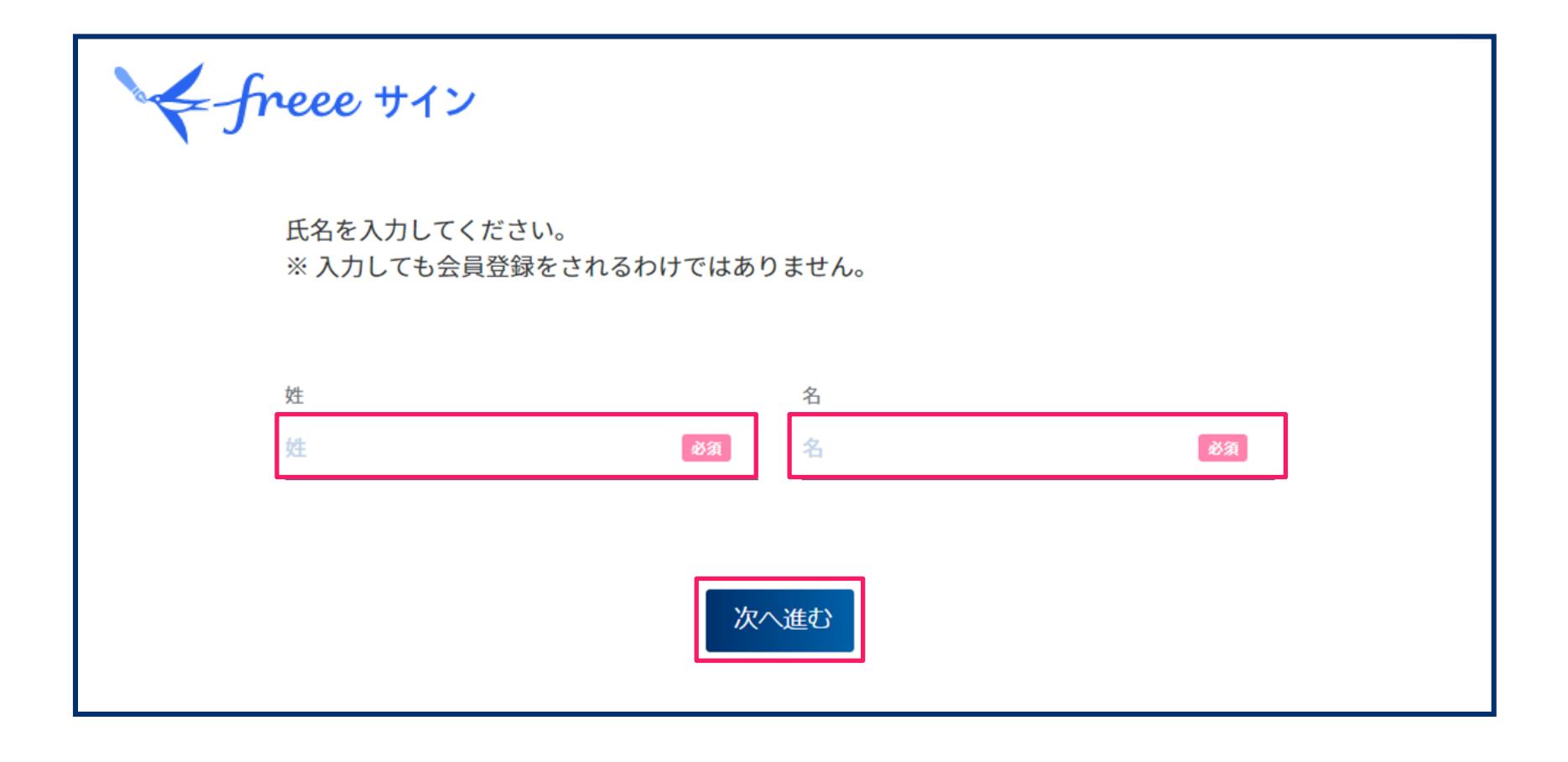

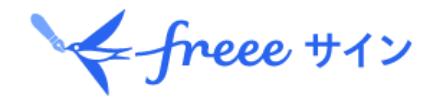

③「署名・合意する」を選択します。 ※この操作時点で署名・合意が完了するわけではありません。

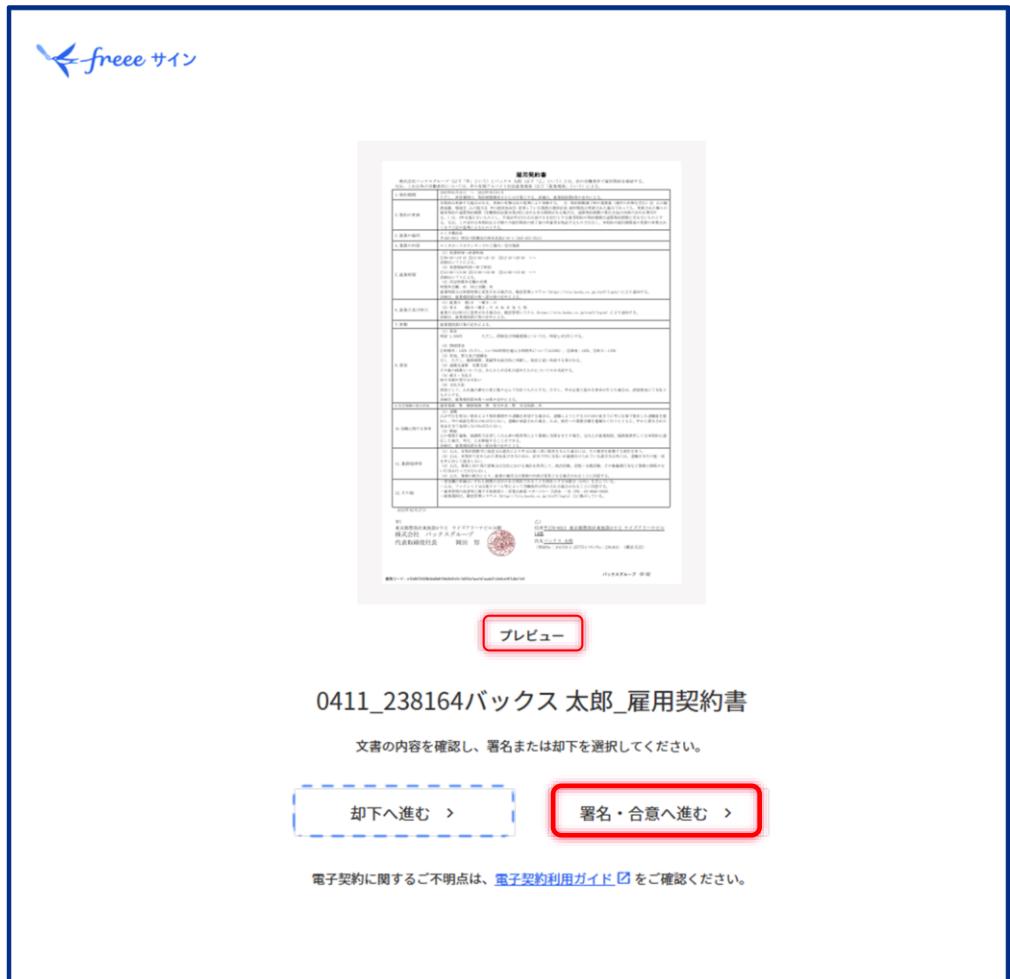

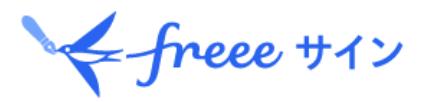

### ④「同意する」に✓を入れて、「入力内容の確認へ」を選択します。

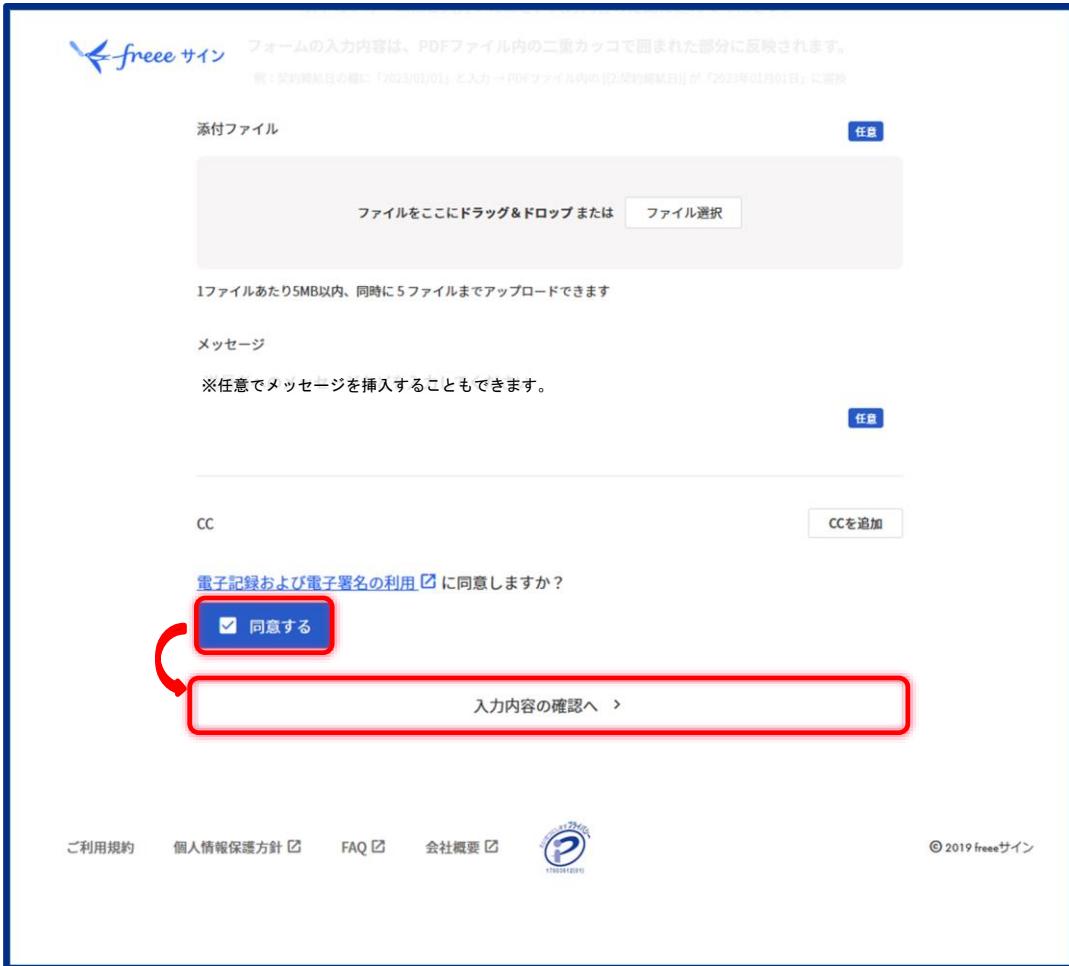

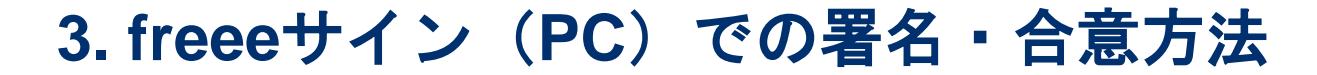

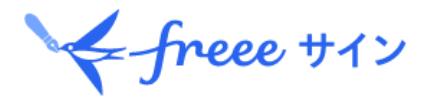

### ⑤「署名・合意する」を選択します。

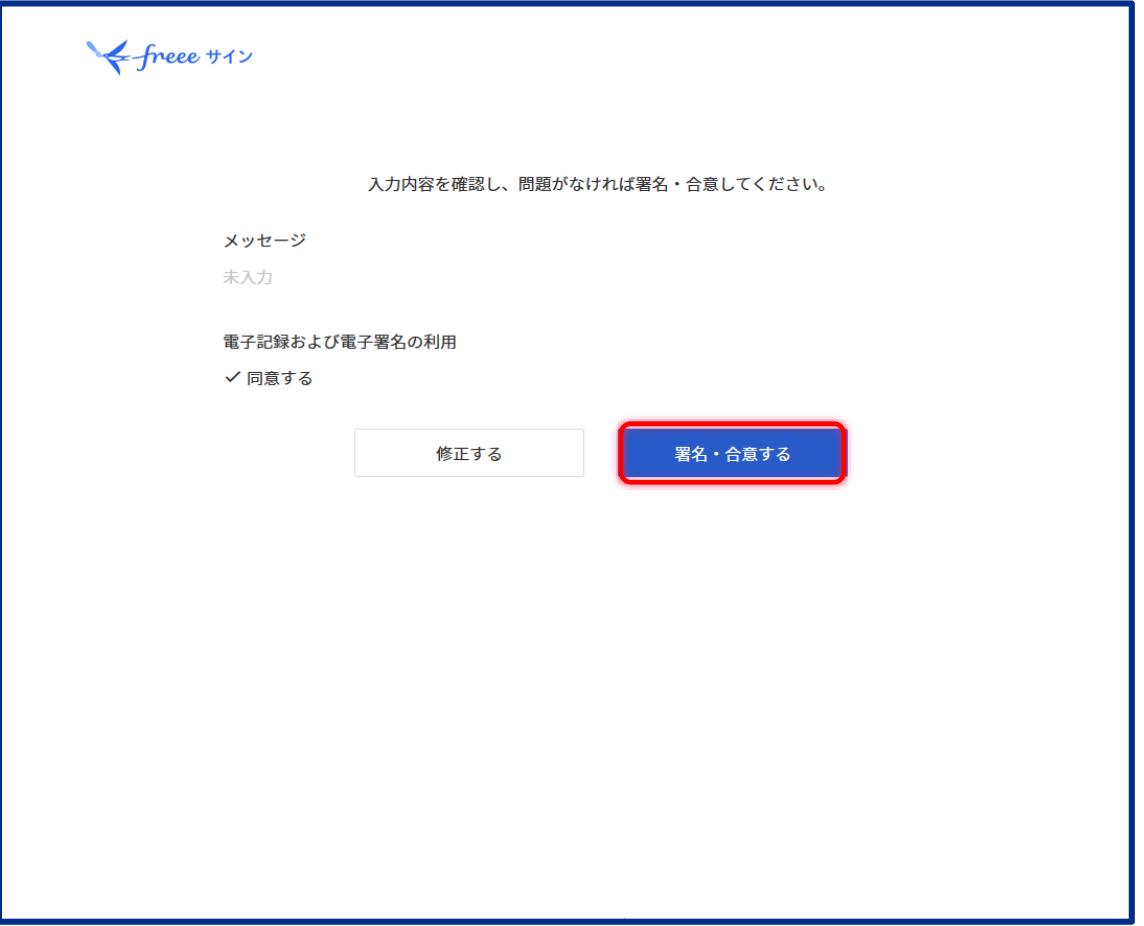

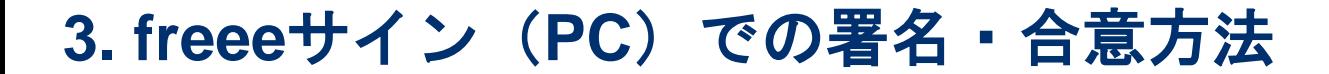

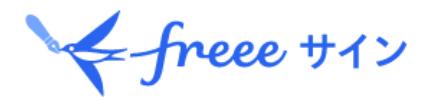

#### ⑥署名・合意の受付完了を確認します。

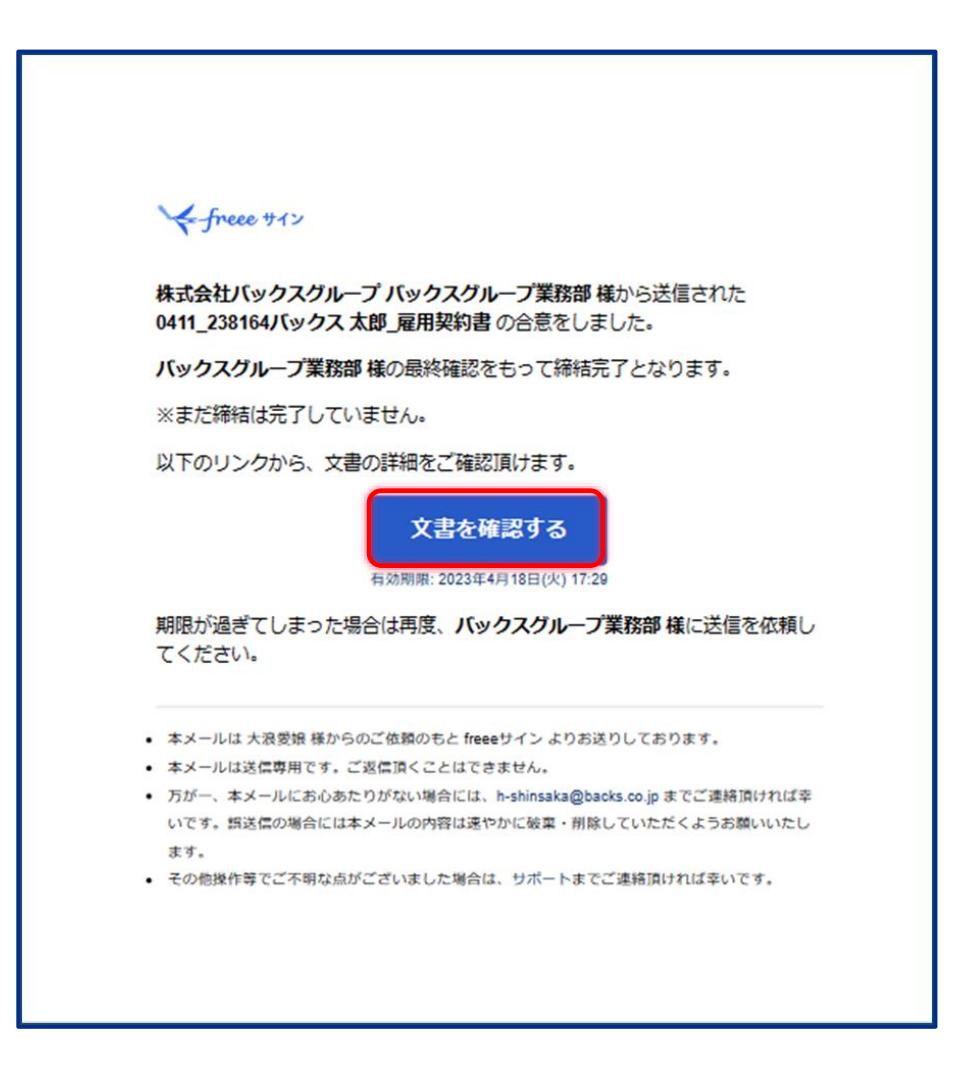

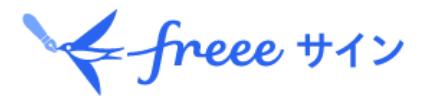

#### ⑦会社確認後、署名・合意した旨のメールが受信されます。

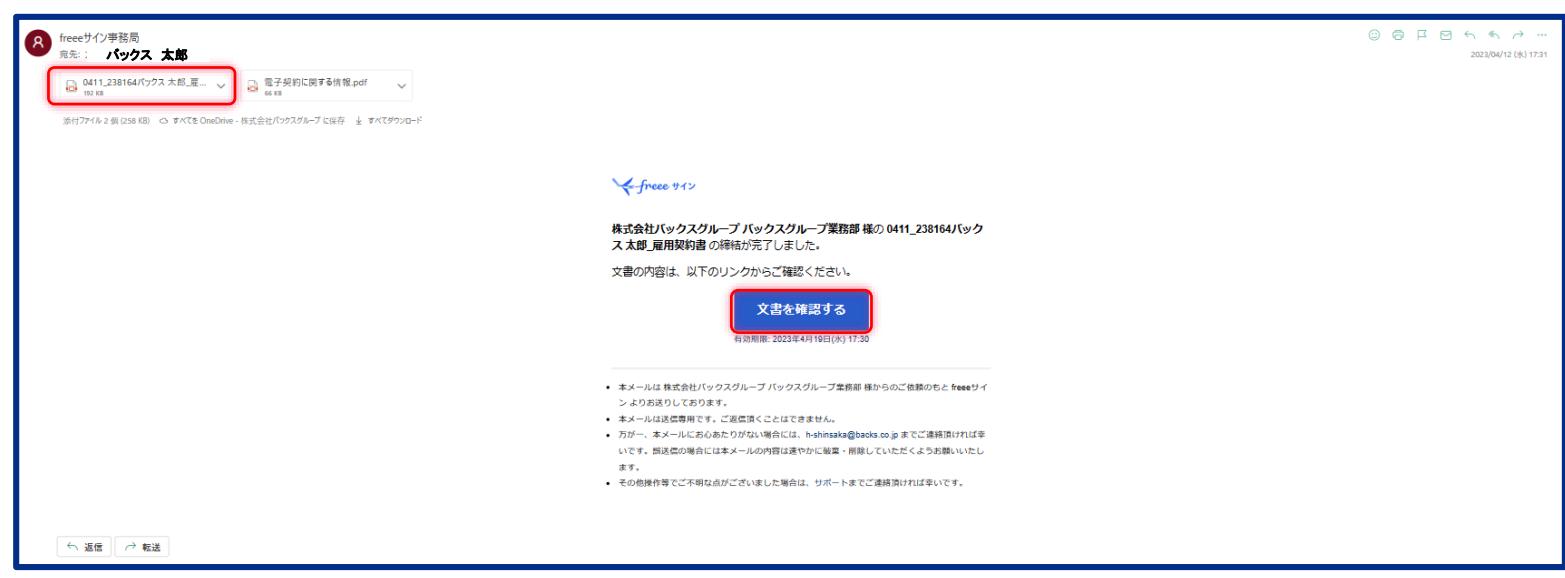

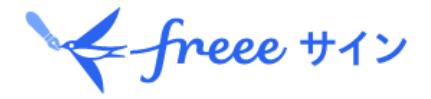

# **.** 操作方法に関する お問い合わせ先

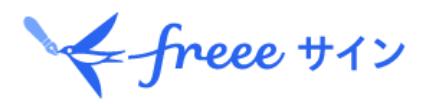

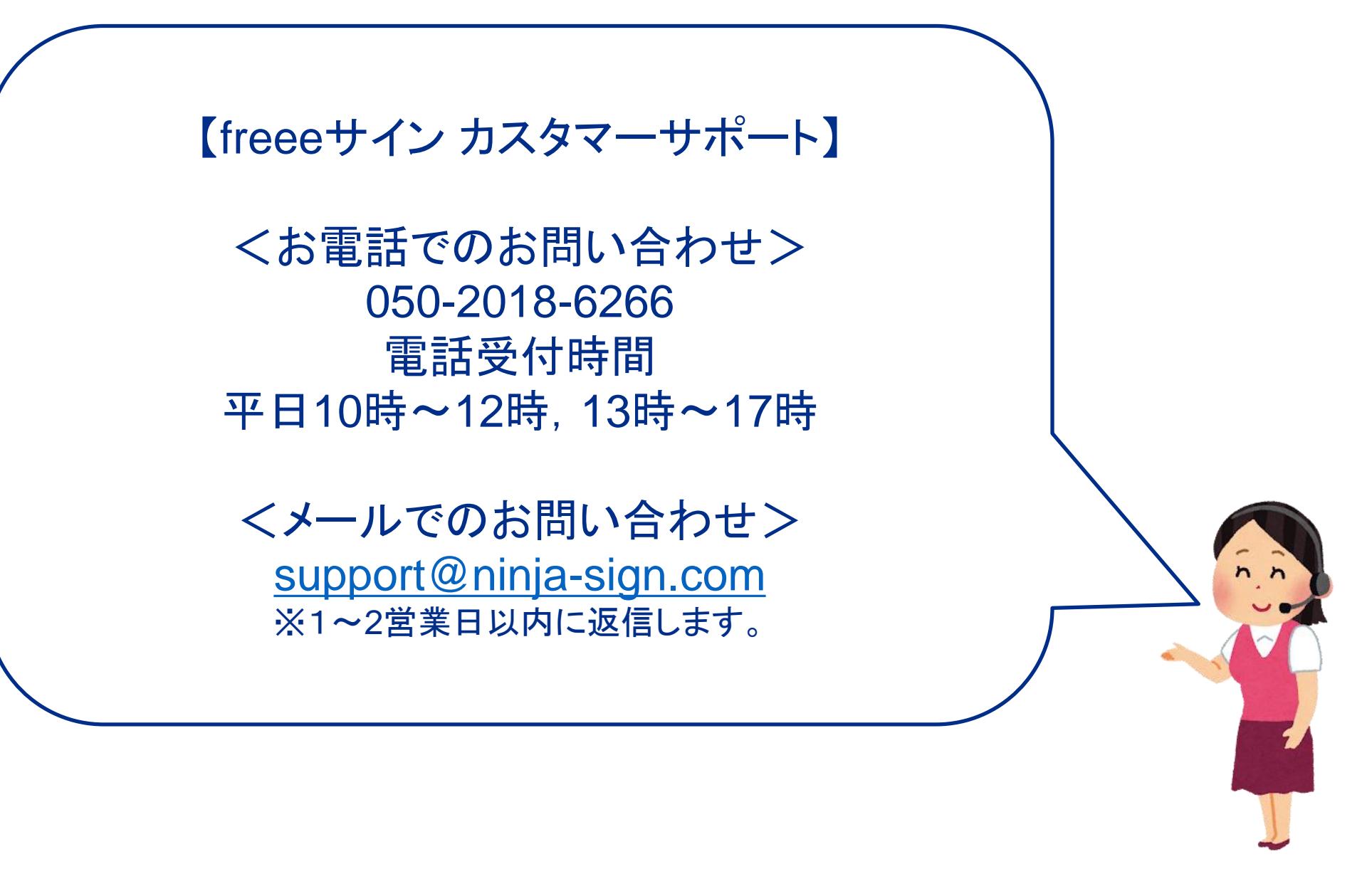